## **Handbuch Speiseplanverwaltung 2023**

**Login für die Hauptversion:** 

https://speiseplan.ipk-gatersleben.de/

→ Der Login über die URL "casino.ipk-gatersleben.de" funktioniert aktuell noch nicht.

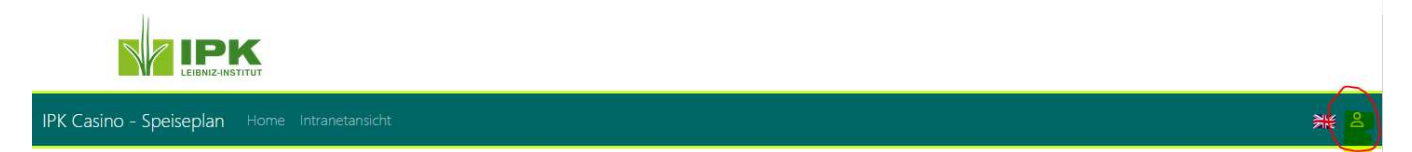

Melden sie sich am Verwaltungstool an.

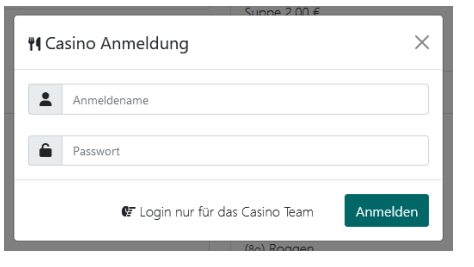

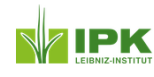

DEMOVERSION - IPK Casino - Speiseplan Home Gerichte Menüpläne Allergene Zusatzstoffe Feiertage Veranstaltungen Preise Texte Bilder PDFs Hilfe 米 →

Nach erfolgreicher Anmeldung sehen sie weitere Schaltflächen in der Navigationsleiste.

1.) Gerichte anlegen, bearbeiten oder löschen

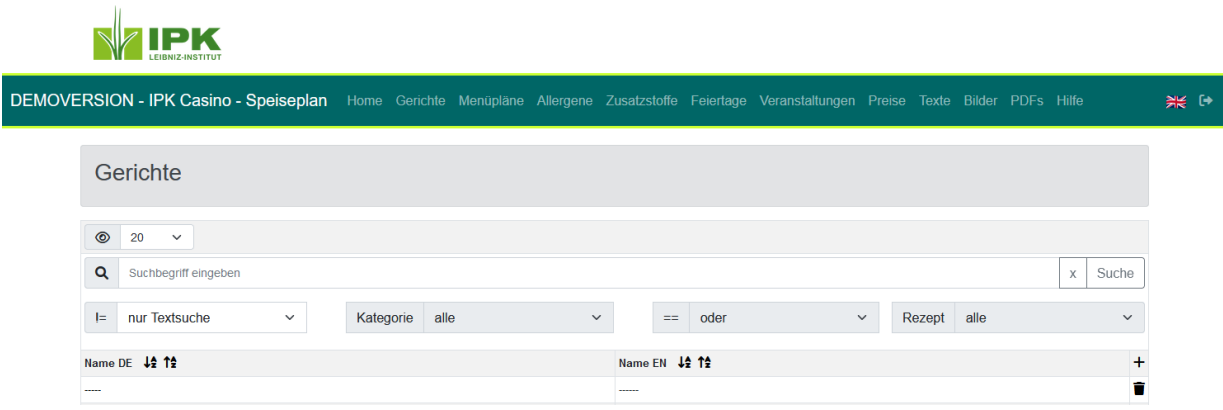

Klicken sie in der Listenansicht auf das Plus Symbol. Im folgenden Fenster

können sie das neue Gericht entsprechend anlegen.

- → Bitte verwenden sie keine Sonderzeichen in den Bezeichnungen und verwenden sie möglichst keine Anführungszeichen in den Bezeichnern.
- Aus dem Altsystem importierte Gerichte mit Sonderzeichen, können bei Änderung eventuell nicht gespeichert werden. Bitte bereinigen sie die Namen dann.

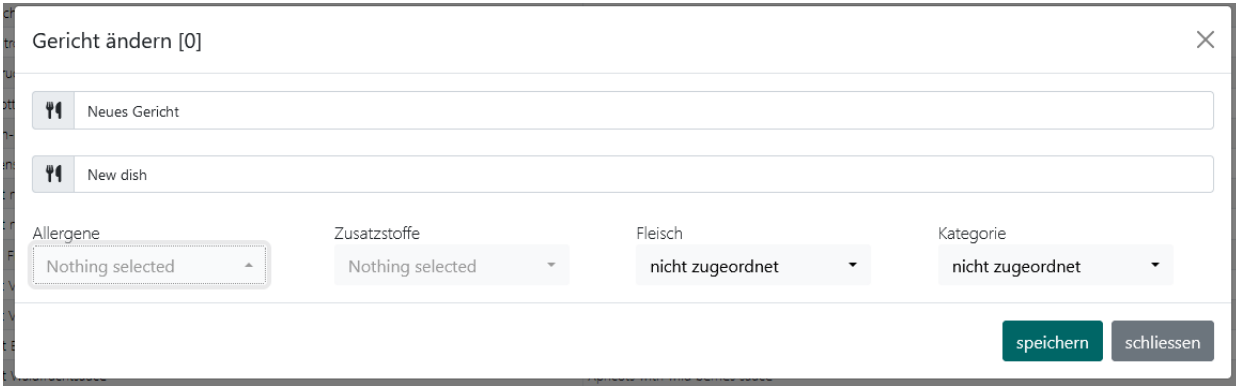

In den Auswahlboxen können sie die Allergene, Zusatzstoffe und falls nötig auch das Rezept und eine Kategorie auswählen. Eine Mehrfachauswahl ist möglich.

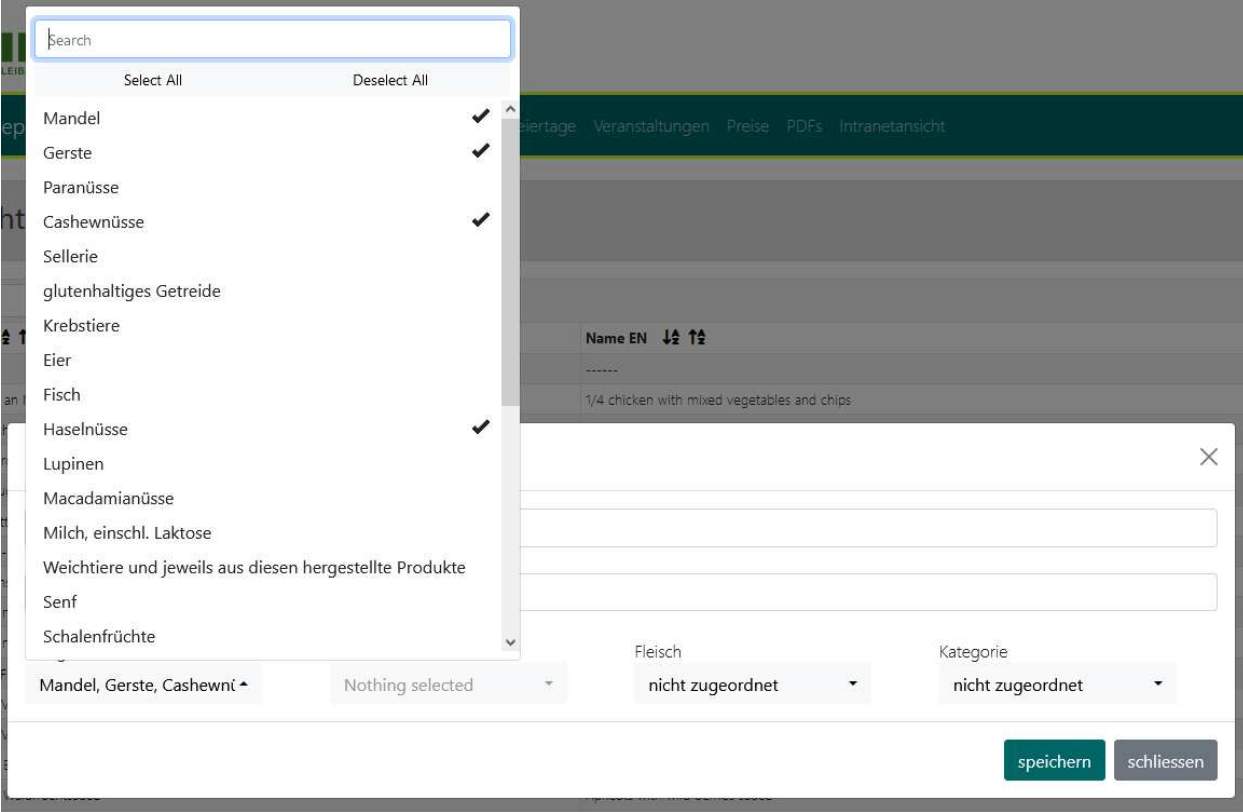

Nachdem alles ausgefüllt ist, speichern sie bitte. Das Fenster schließen sie bitte über den Button "schließen".

Danach können sie die Liste mit den Gerichten mit "F5" aktualisieren. Das neu angelegte Gericht ist jetzt in der Liste sichtbar.

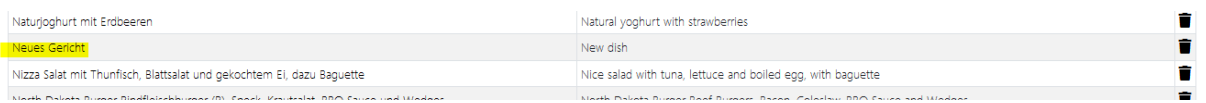

Zum Ändern eines Gerichts einfach in der Listenansicht auf den deutschsprachigen Namen des Gerichts klicken.

Im geöffneten Dialogfenster lassen sich jetzt die Änderungen vornehmen.

Ein Gericht kann durch Klick auf das Papierkorbsymbol in der Listenansicht gelöscht werden. Die Löschung muss in einem Dialogfenster bestätigt werden.

2.) Gerichte suchen

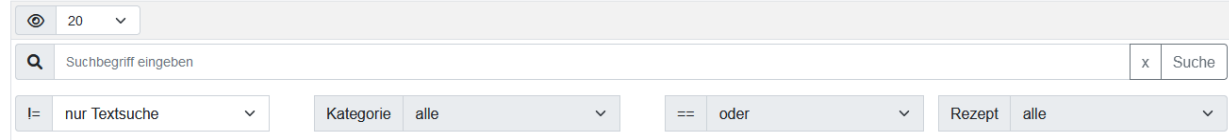

Über das Eingabefeld "Suchbegriff eingeben" kann die Datenbank nach Gerichten durchsucht werden.

Es reicht, den Namen oder Teile des Namens als Suchbegriff zu verwenden.

Die Suche muss durch Klick auf  $\sqrt{s_{\text{uche}}}$  gestartet werden. (Es erscheint keine Vorschlagsliste unter dem Suchfeld)

Die Suchergebnisse werden dann in der Liste angezeigt.

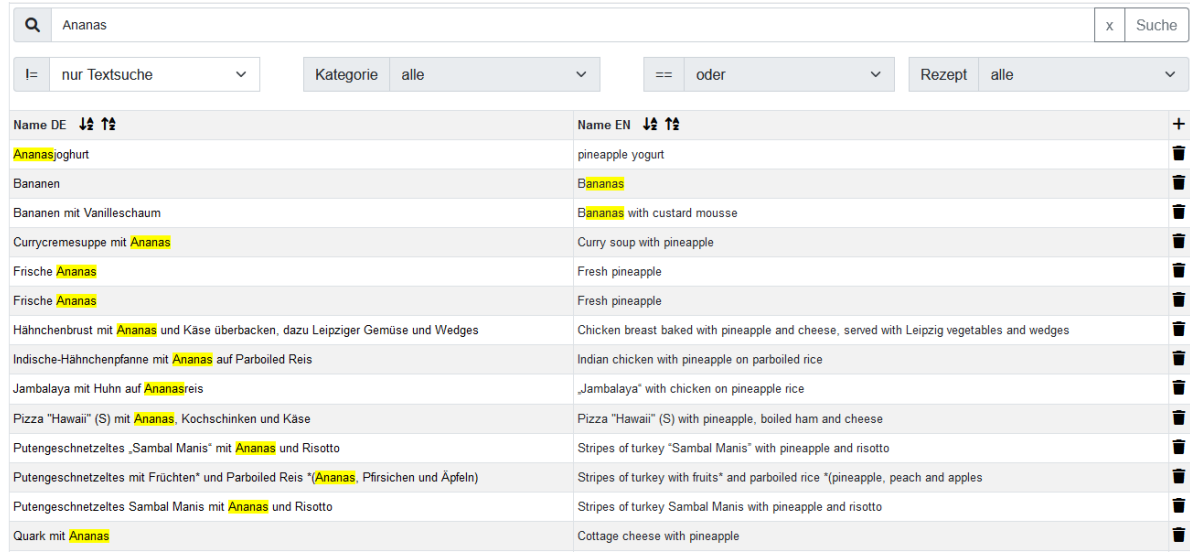

Durch Klick auf  $\sqrt{x}$  wird die Suche gelöscht und die Gesamtliste wieder angezeigt.

mit den Filtern nach Kategorie und/oder Rezept kann eine erweiterte Suche gestartet werden.

Im Beispiel alle Gerichte mit "Hähnchen", welche auch ein Hauptgericht sind.

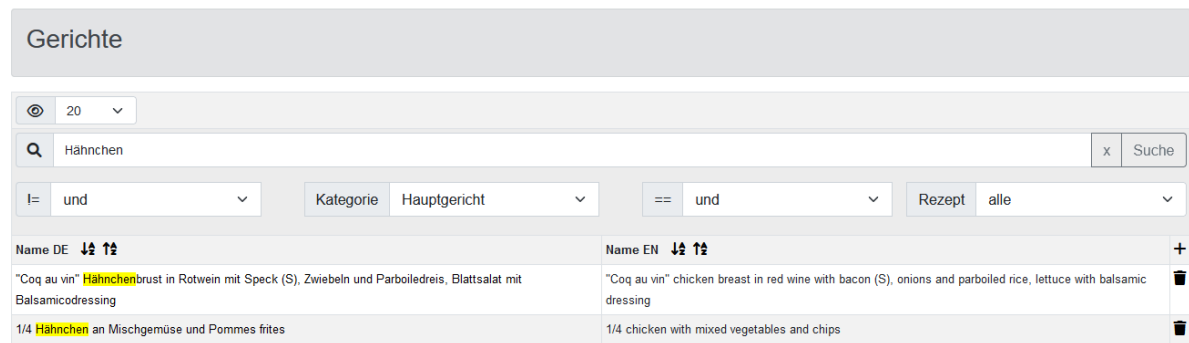

## 3.) Allergene und Zusatzstoffe

Allergene und Zusatzstoffe sind bereits in der Datenbank gespeichert. Neue Allergene und Zusatzstoffe können über das Plus Symbol in der jeweiligen Listenansicht angelegt werden.

Ändern oder Löschen ist leider noch nicht möglich.

4.) Feiertage

Die gesetzlichen Feiertage werden für das laufende Jahr automatisch berechnet und angewendet. Die Feiertage können nicht verändert werden.

5.) Veranstaltungen

Die Veranstaltungen wie Biergarten, Pizzatag usw. können über die Listenansicht bearbeitet werden.

6.) Preise

Die Preise der Gerichte sind fix im System eingetragen und können derzeit noch nicht über das Tool angepasst werden.

7.) PDFs

Unter dem Navigationspunkt PDFs sind alle bisher veröffentlichten PDF Speisepläne abrufbar.

8.) Speiseplan anlegen oder verändern

Unter dem Punkt Speisepläne sind die aktuelle sowie alle zukünftigen Kalenderwochen eines Jahres gelistet.

Kalenderwochen, welche in der Vergangenheit liegen, werden nicht angezeigt.

Um einen Speiseplan zu erstellen oder zu bearbeiten, klicken sie auf die Kalenderwoche links in der Listenansicht.

 $\frac{1}{2}$  31 / 2022

Es öffnet sich ein Dialogfenster:

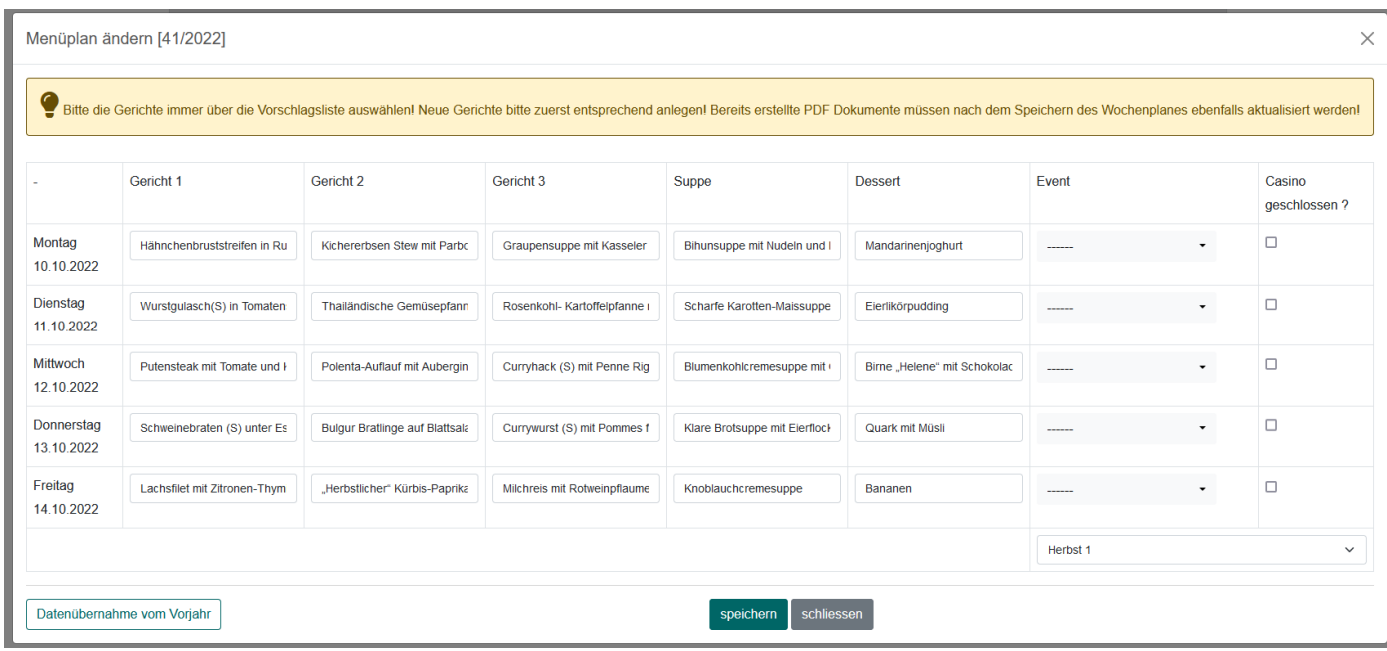

Um die Gerichte jedes Wochentages eintragen zu können, einfach in das jeweilige Textfeld klicken. Beim Schreiben erscheint eine Vorschlagsliste mit gespeicherten Gerichten.

Bitte wählen sie das gewünschte Gericht IMMER! Aus der Vorschlagsliste aus. Freitexteingaben oder neue Gerichte werden nicht in den Speiseplan übernommen.

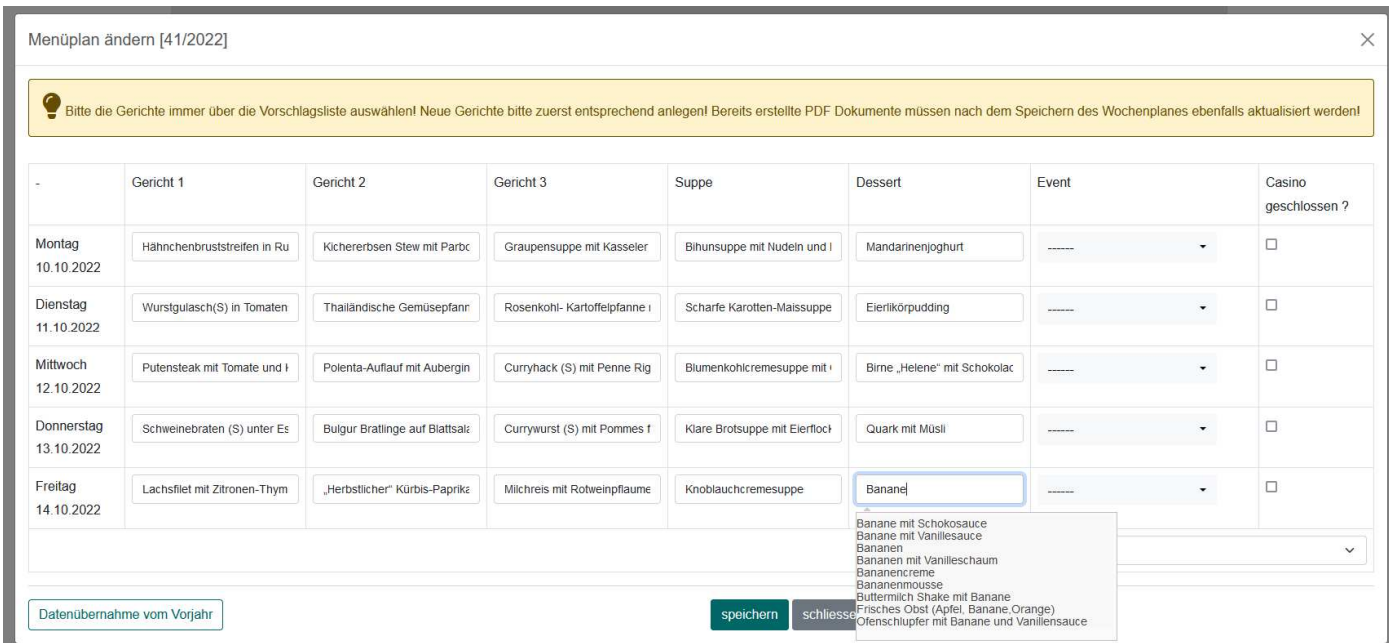

Ist ihr Gericht nicht vorhanden, legen sie es bitte wie in Punkt 1 beschrieben an. Erst danach können sie es im Speiseplan abbilden.

Bei Tagen, an denen nur zwei Hauptgerichte angeboten werden, muss das dritte Hauptgericht mit einem Platzhalter ausgefüllt werden, damit sich der Wochenplan abspeichern lässt.

Dazu bitte "----" in das Textfeld eingeben und den Vorschlag in der Liste auswählen.

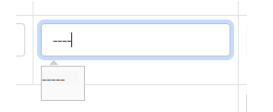

Im Feld "Event" wählen sie aus, ob an diesem Tag z.B. Pizzatag ist. Im Speiseplan sieht das Ergebnis so aus:

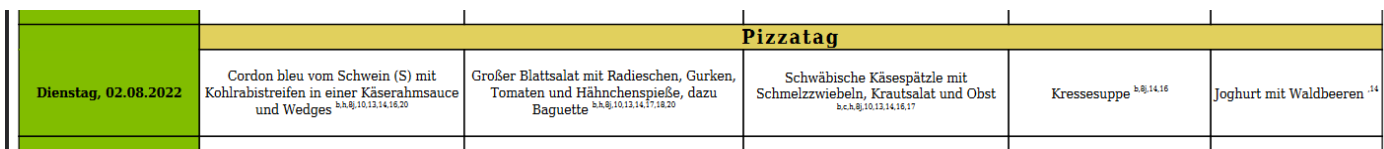

Wenn die Checkbox "Casino geschlossen" aktiviert ist, sieht die Speiseplanansicht so aus:

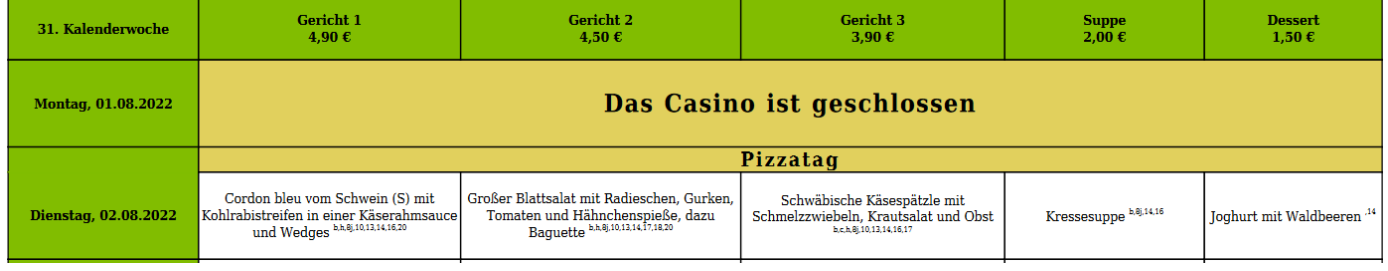

Bild für den Wochenplan auswählen:

Über die Auswahlliste kann für jeden Wochenplan ein eigenes Bild ausgewählt werden. Es stehen pro Jahreszeit jeweils 7 Bilder zur Auswahl.

Falls kein Bild ausgewählt wurde, wird auch kein Bild im Wochenplan ausgegeben. Die Auswahl muss für jede Woche entsprechend vorgenommen werden. Die vorhandene Bildauswahl kann

Unter dem Navigationspunkt "Bilder" angesehen werden.

## 9.) Kalenderwoche aktivieren

Neue Kalenderwochen sind deaktiviert. Erkennbar an diesem Symbol:

 $\bullet$ 

Ein Speiseplan kann sowohl im deaktivierten und auch im aktivierten Zustand bearbeitet werden.

Wird der Speiseplan aktiviert, stehen die Daten sofort im Intranet zur Verfügung.

Zusätzlich erscheint dieses Symbol.  $\bullet$  Durch Klick auf das Symbol werden die PDF Dokumente jeweils in Deutsch und Englisch im Hintergrund generiert.

Nach Abschluss des Vorganges wird der Link zum PDF auch im Intranet angezeigt und weitere Symbole sind in der Wochenansicht verfügbar.

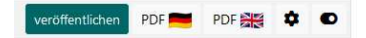

Über die Links PDF deutsch bzw. PDF englisch können die PDF Dokumente zur Vorschau abgerufen werden.

Ein Klick auf den Button "veröffentlichen" sendet automatisch eine Mail an den Verteiler ipk.alle und macht den Wochenplan entsprechend bekannt.

In der Mail sind auch die Links zu den PDF Dokumenten enthalten.

10.) Kalenderwoche deaktivieren

Wird der Speiseplan wieder deaktiviert,  $\bullet$  stehen die Daten im Intranet und die PDF Dokumente nicht mehr zur Verfügung.

Die erzeugten PDF Dokumente werden dabei gelöscht.

Nach einer erneuten Aktivierung führen sie bitte die Schritte, wie in Punkt 8 angegeben, erneut aus.

11.) Emailtext ändern

Über den Navigationspunkt Texte steht ein einfacher Texteditor zur Verfügung, mit dem der Text für die ausgehende Email editiert werden kann.

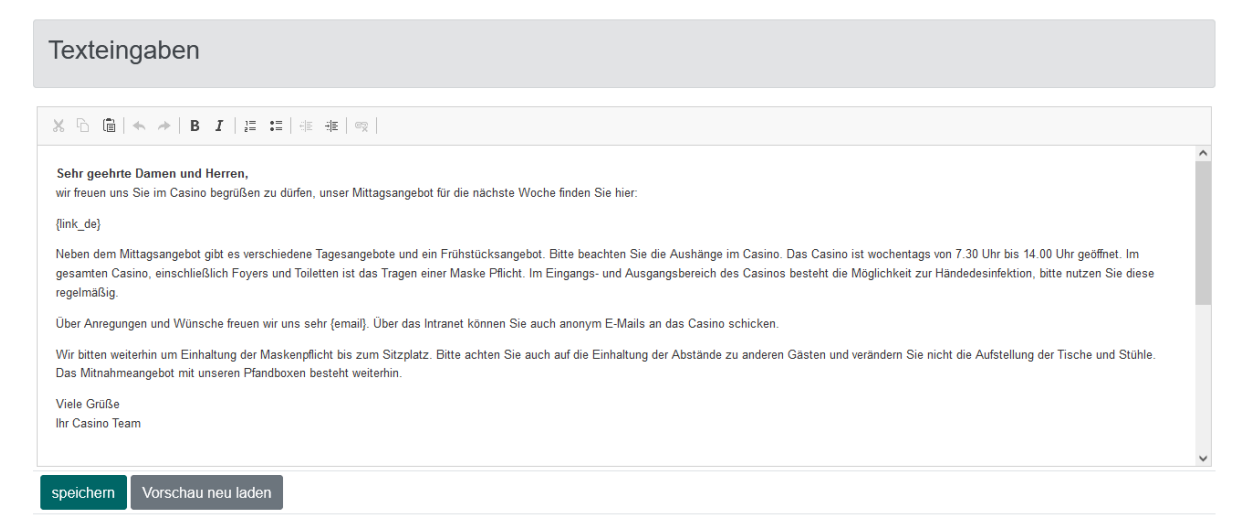

Damit die Links zu den PDF Dateien nicht jede Woche angepasst werden müssen, können hierfür Platzhalter eingetragen werden.

Bei Versenden der Mail wird der entsprechende Link automatisch an der gewünschten Stelle eingefügt.

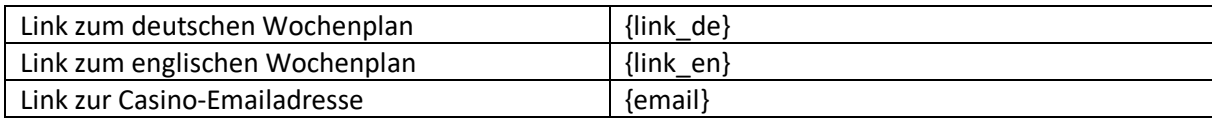

Unter dem Texteditor kann eine Vorschau des Emailtextes angezeigt werden. Der Button "Vorschau neu laden" zeigt die Änderungen unten sofort an.

12.) Gerichte ändern in laufender Woche

Die Gerichte können wie in Punkt 7 beschrieben auch geändert werden.

- $\rightarrow$  Wichtig, die geänderten Daten sind sofort im Intranet sichtbar.
- → Die Aktualisierung der PDF Dokumente muss manuell erneut durchgeführt werden. (Klick auf )

 $\bullet$ 

- → Die Links zu den PDF Dokumenten ändern sich nicht, es ist nicht unbedingt nötig, die Mail nochmals zu versenden.
- 13.) Datenübernahme vom Vorjahr

Diese Funktion übernimmt die Daten der gleichen Kalenderwoche des vergangenen Jahres.

→ Die Daten stehen jedoch voraussichtlich erst ab 2023 in brauchbarer Form zur Verfügung.

14.) Datenbestand

Gerichte und Kalenderwochen wurden, soweit technisch möglich, aus der aktuellen Typo3 Speiseplanverwaltung übernommen.

15.) Jahreswechsel

Rechtzeitig zum Jahreswechsel werden sie aufgefordert, das neue Kalenderjahr anzulegen. Durch Klick auf den Button "Jahresplan jetzt erzeugen"

wird der Vorgang ausgelöst. Jahresplan jetzt erzeugen

Wählen sie dann noch das Jahr aus, für den der Vorgang ausgeführt werden soll und drücken sie Start.

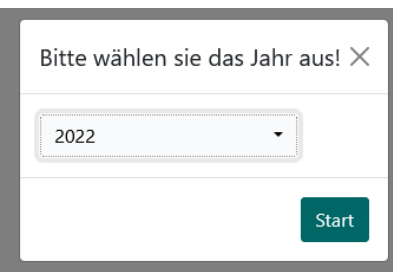

Die neuen Kalenderwochen sind jetzt in der Ansicht verfügbar.